# คู่มือการติดตั้ง และใช้งาน แอปพลิเคชัน Open VPN

# ในระบบปฏิบัติการ macOS

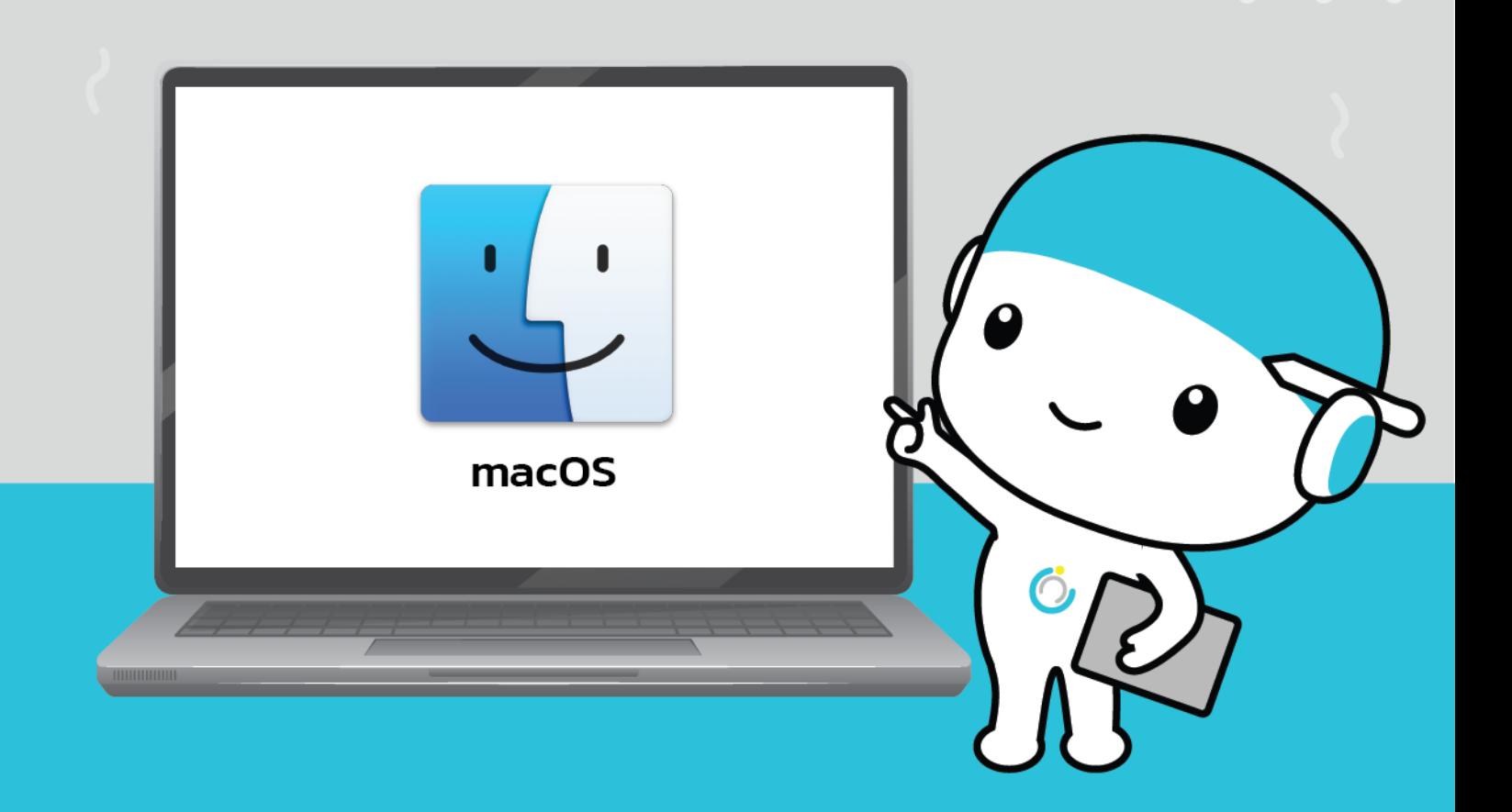

้สำนักคอมพิวเตอร์ มหาวิทยาลัยมหาสารคาม **Computer Center Mahasarakham University** 

# **คู่มือการติดตั้งและใช้งาน**

# **แอปพลิเคชัน OpenVPN ใน macOS**

--------------------------------------------------------------------------------------------------------

- 1.ติดตั้งโปรแกรม Open VPN
- 1.1 เลือกไฟล์.dmg ที่ดาวน์โหลดมาแล้วคลิกขวา เลือกopen

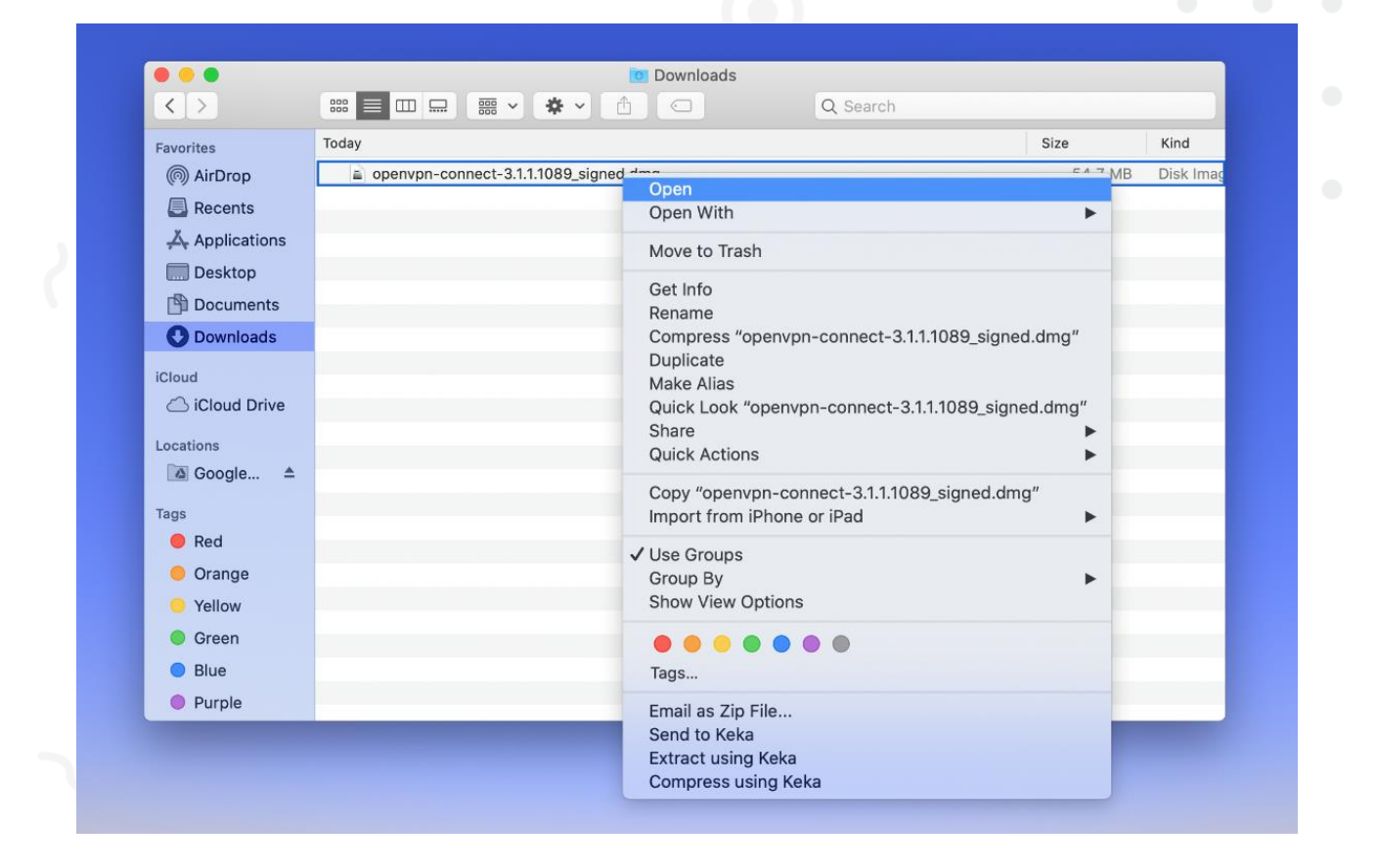

## 1.2 ดับเบิ้ลคลิกที่ตัวติดตั้ง OpenVPN

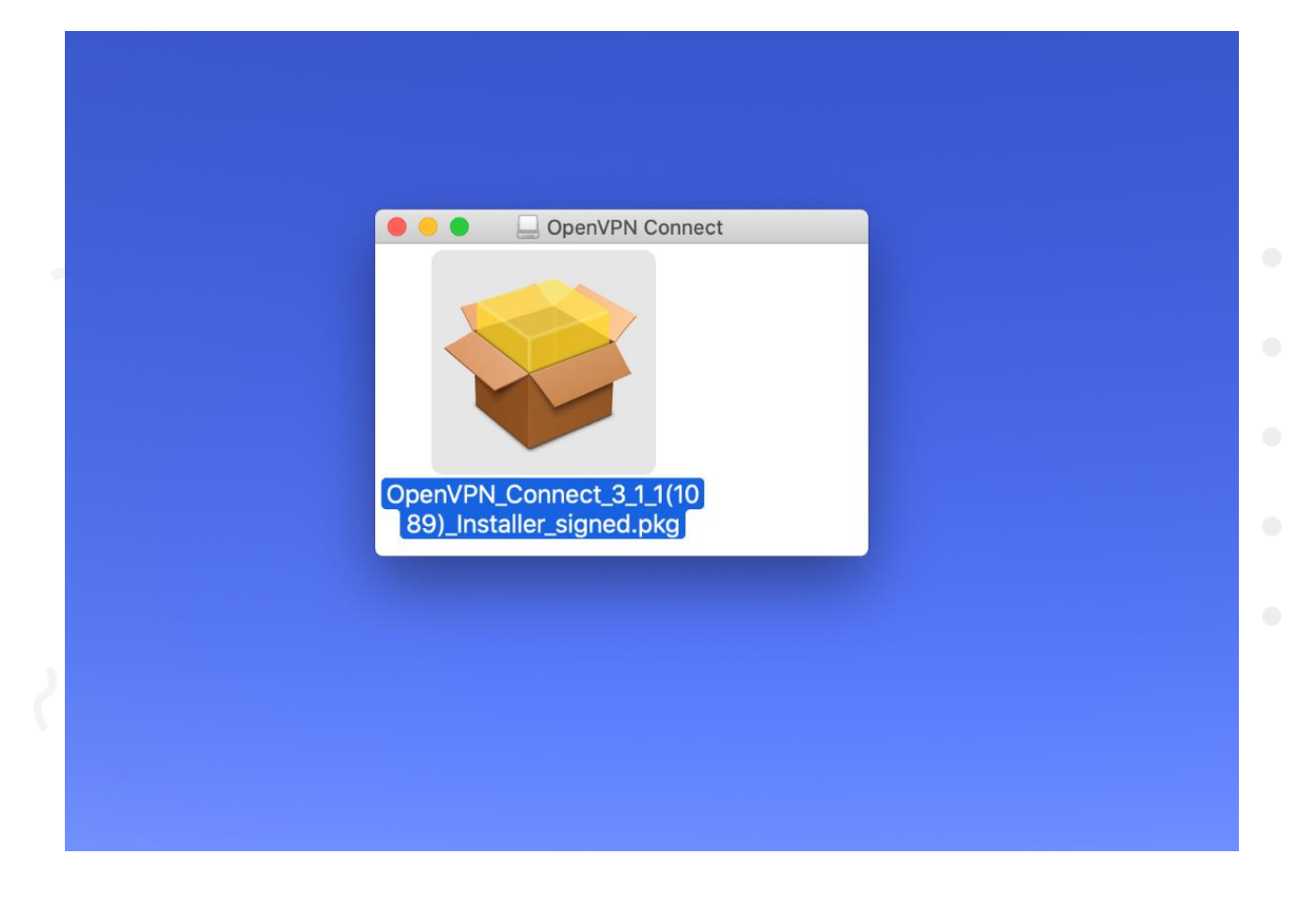

#### 1.3 คลิก Continue

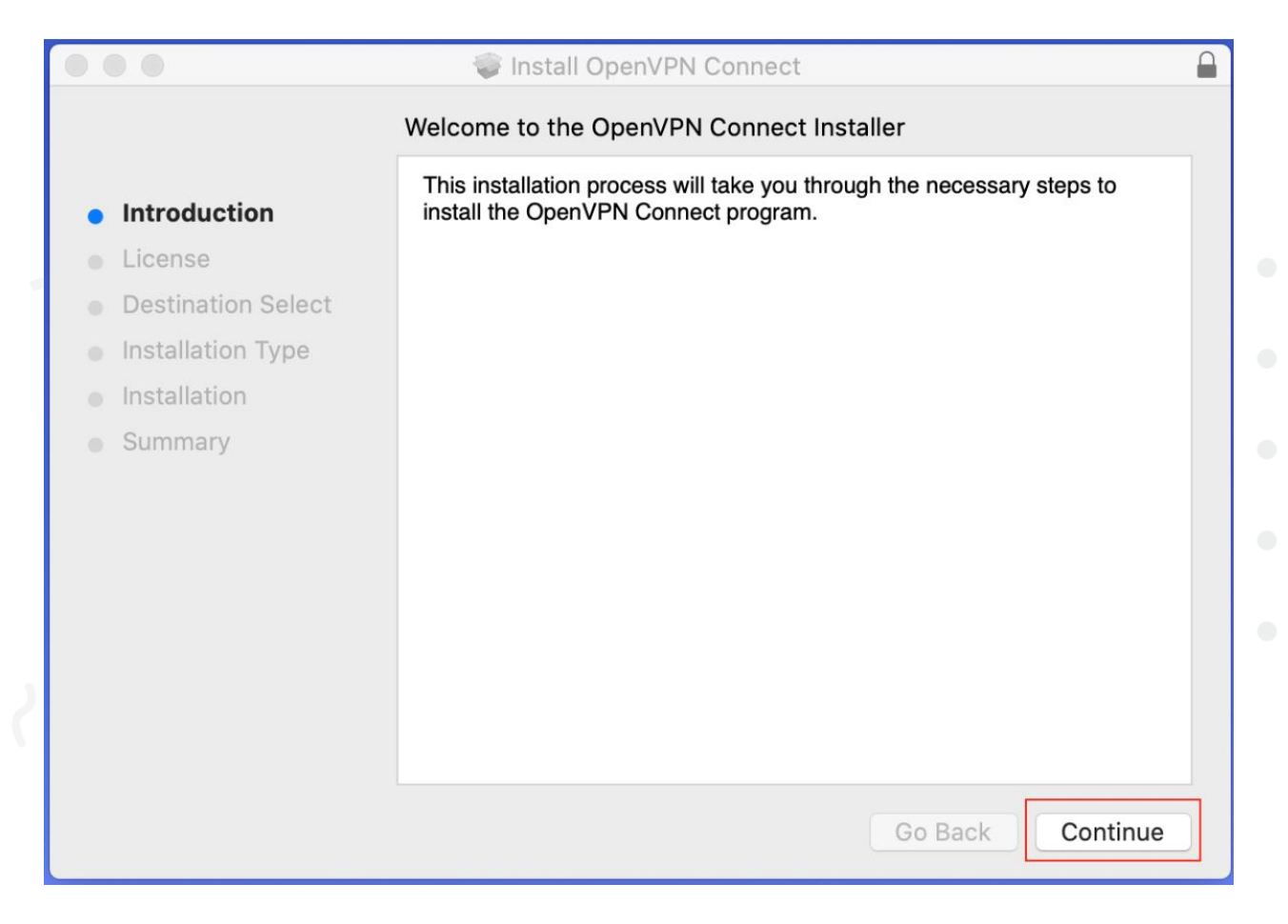

#### 1.4 คลิก Continue

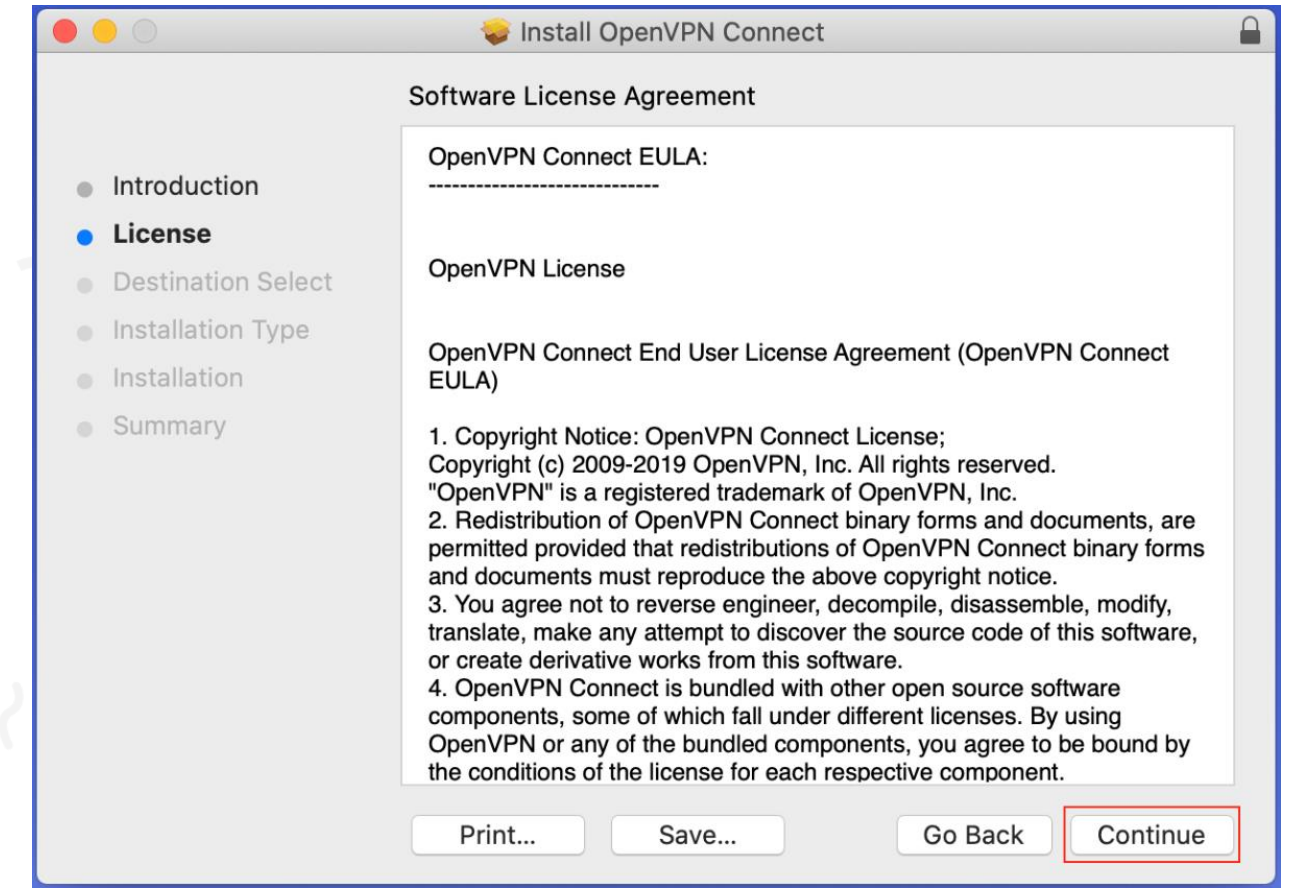

#### 1.5 คลิก Agree

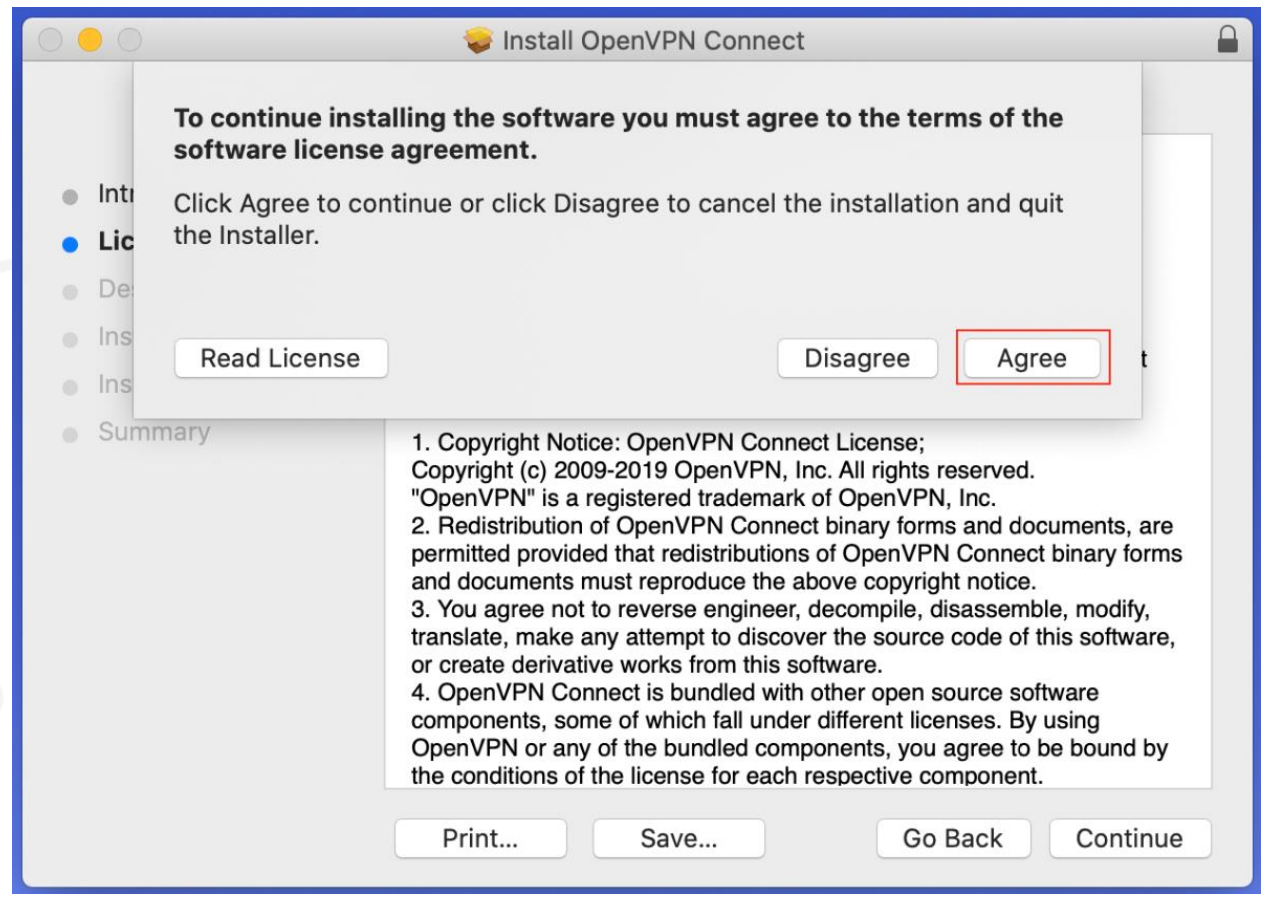

#### 1.6 คลิก Install

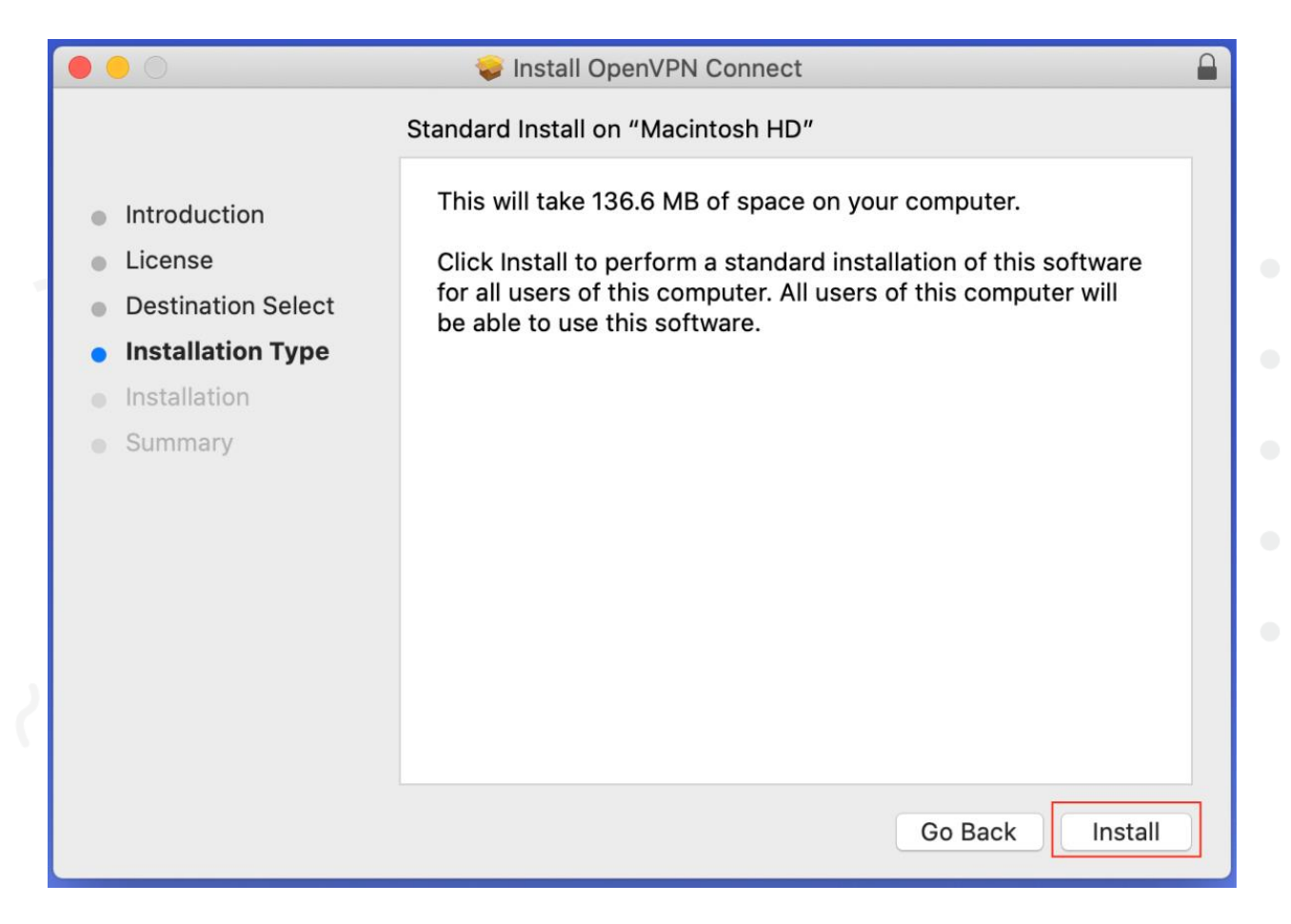

### 1.7 แสกนลายนิ้วมือ หรือรหัสผ่านเครื่องของท่าน

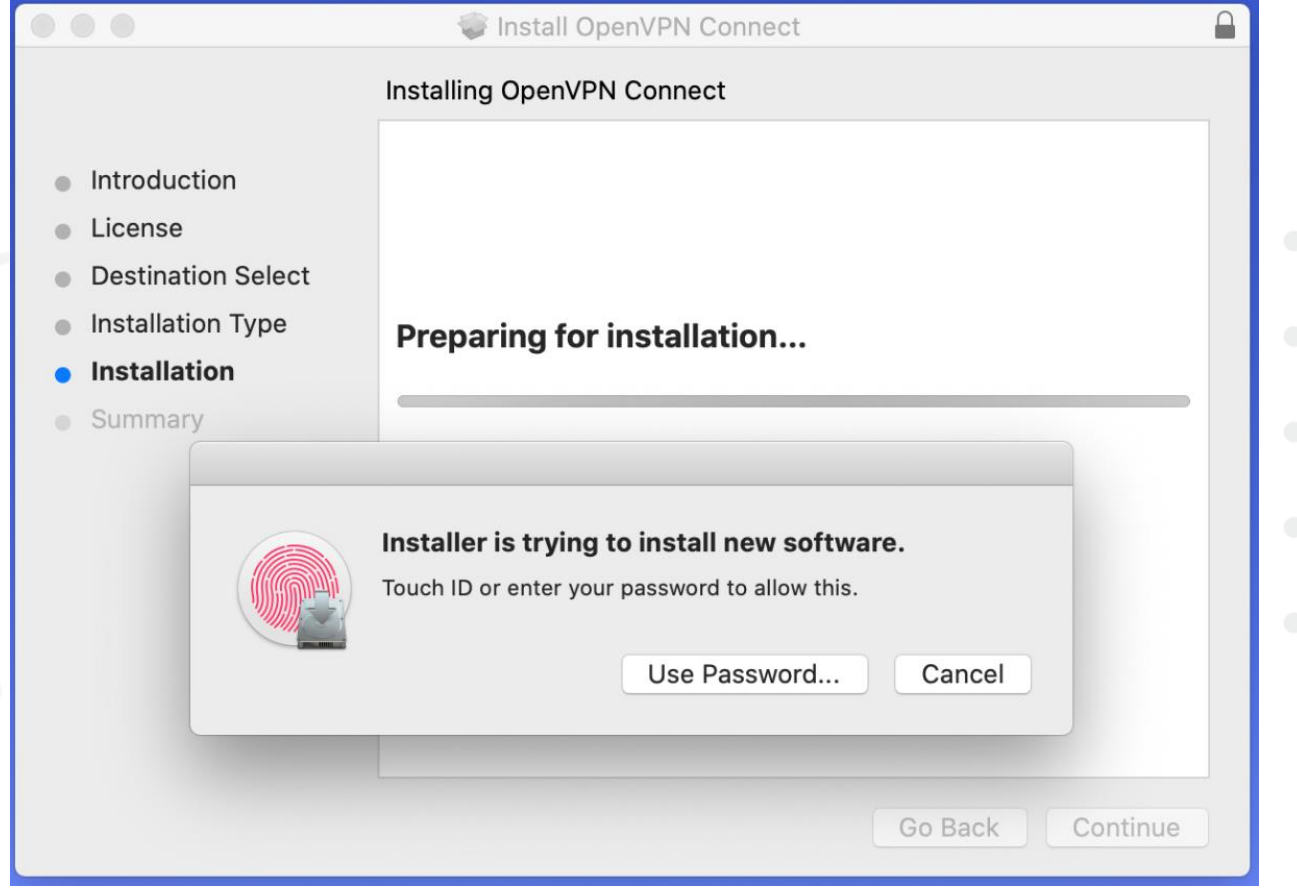

## 1.8 เมื่อติดตั้งเสร็จให้คลิก Close

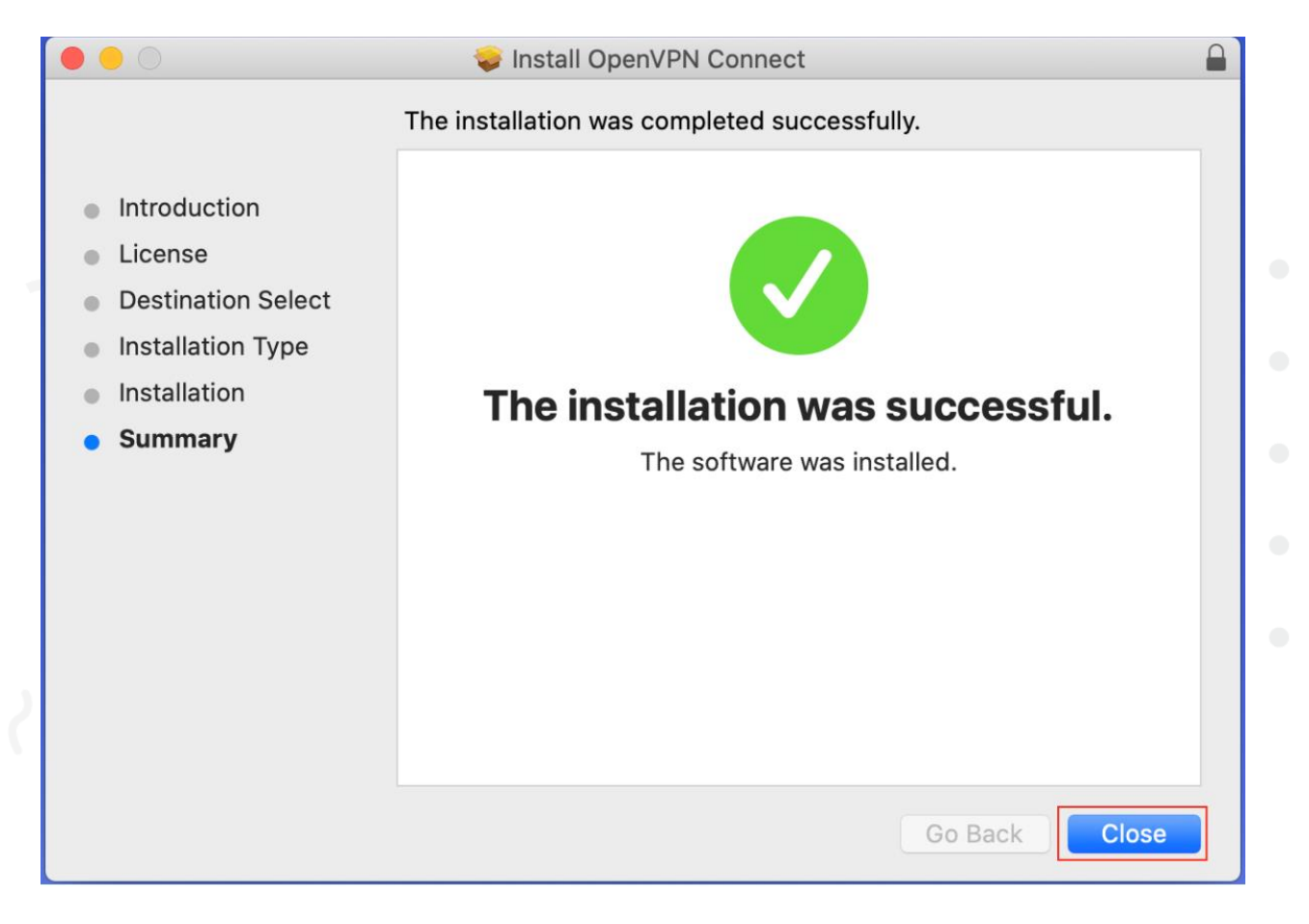

1.9 ตัวติดตั้งถามว่าคุณต้องการลบตัวติดตั้งหรือไม่ คลิก Move to Trash

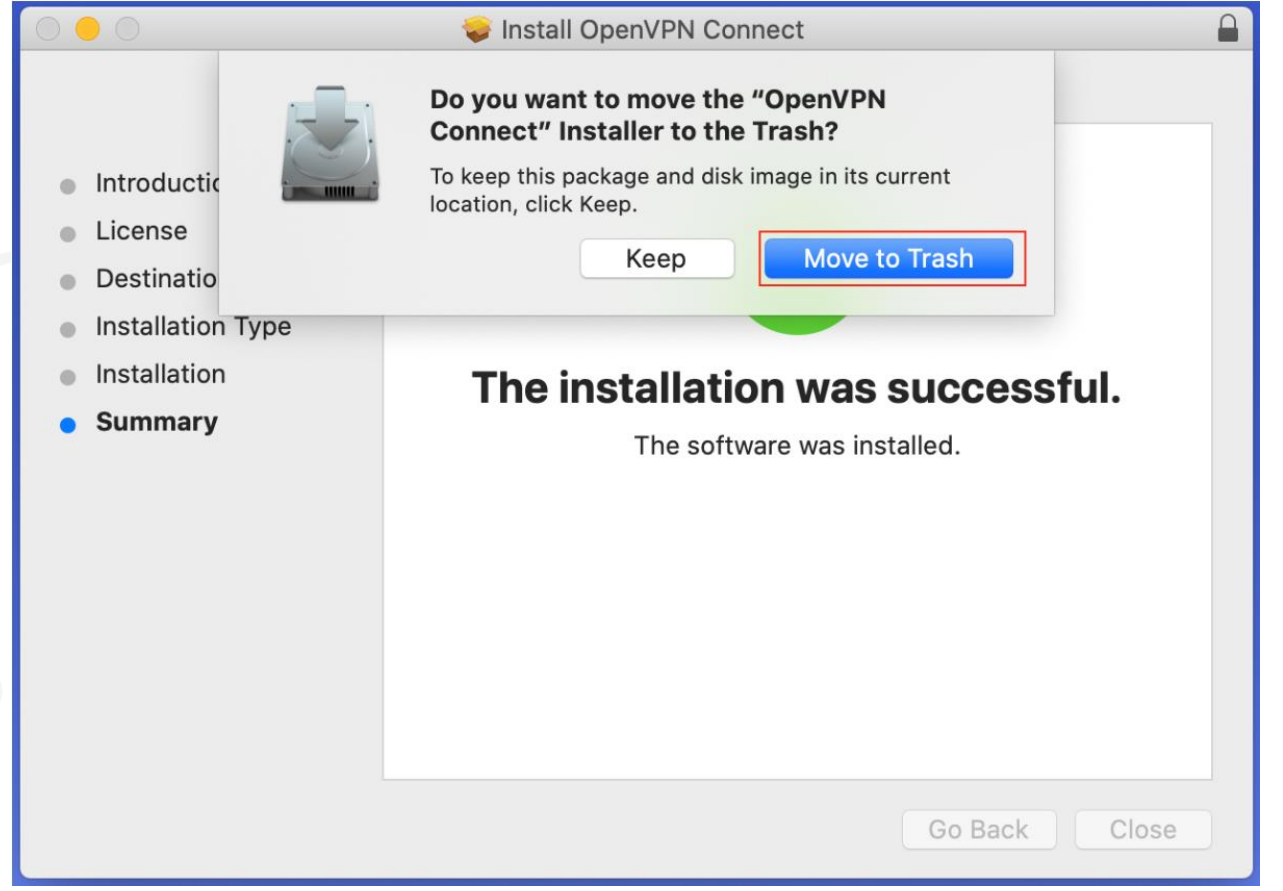

2.การเชื่อมต่อและใช้งาน VPN

2.1 หากไฟล์ติดตั้งที่ดาวน์โหลดมามีนามสกุล.txt ให้คลิกขวาแล้วเลือก rename, หาก ไฟล์ที่ดาวน์โหลดมามีนามสกุล.opvn อยู่แล้วให้ข้ามไปที่ขั้นตอน2.3เลย

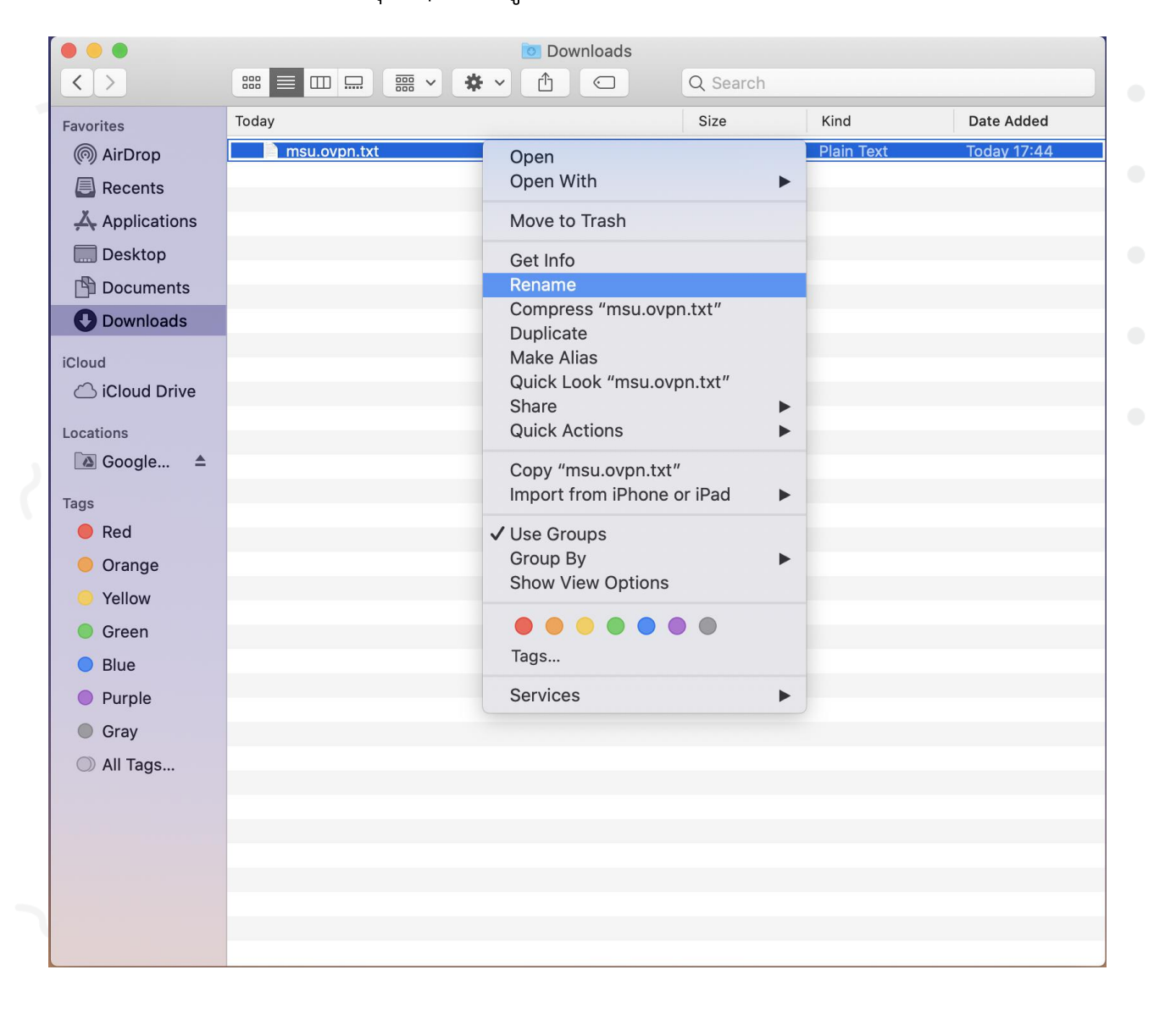

2.2 จากนั้นลบ .txt ออก เสร็จแล้วกด Enter จากนั้นคลิก Use.ovpn

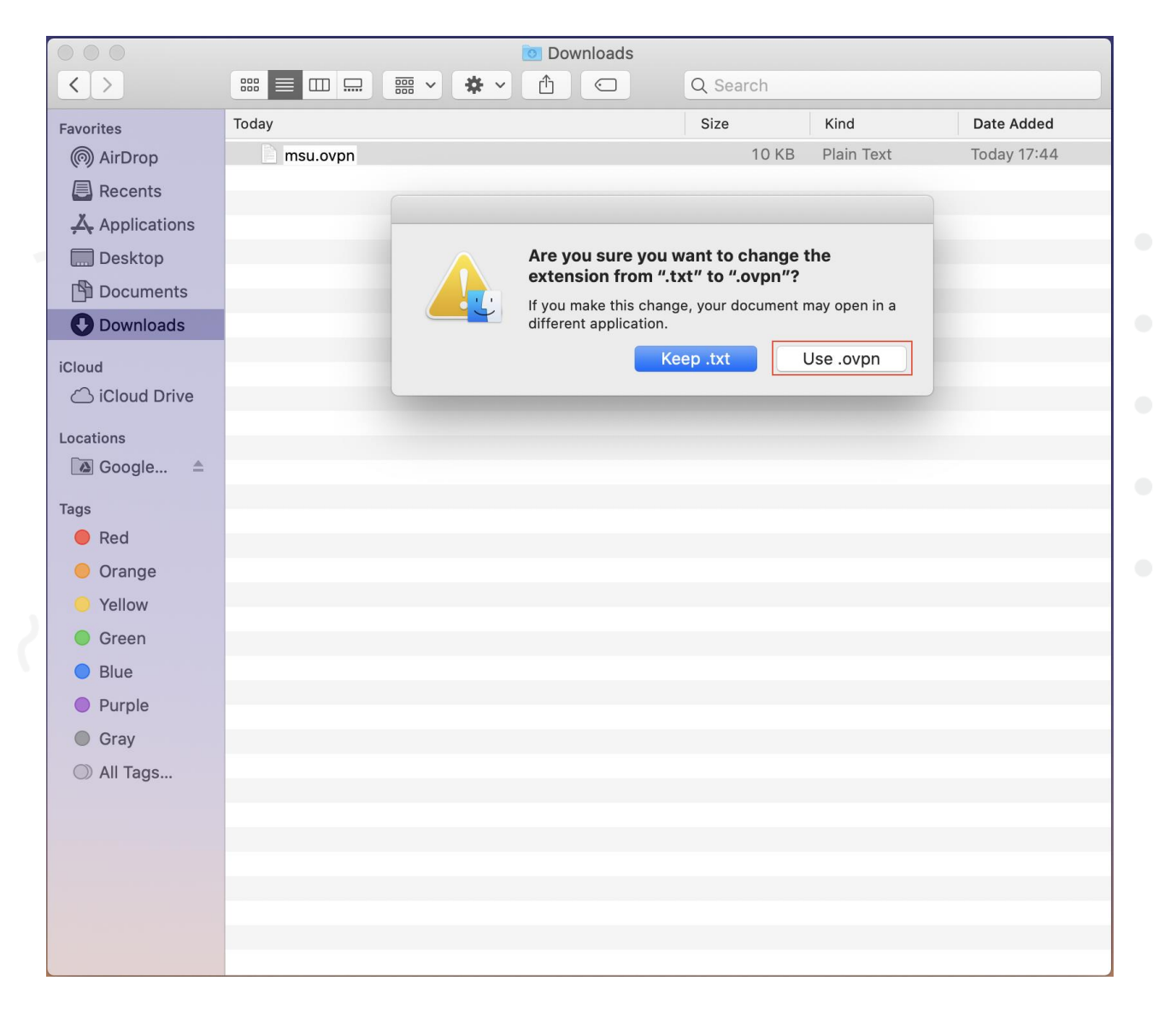

## 2.3 ดับเบิ้ลคลิกที่ไฟล์ msu.ovpn

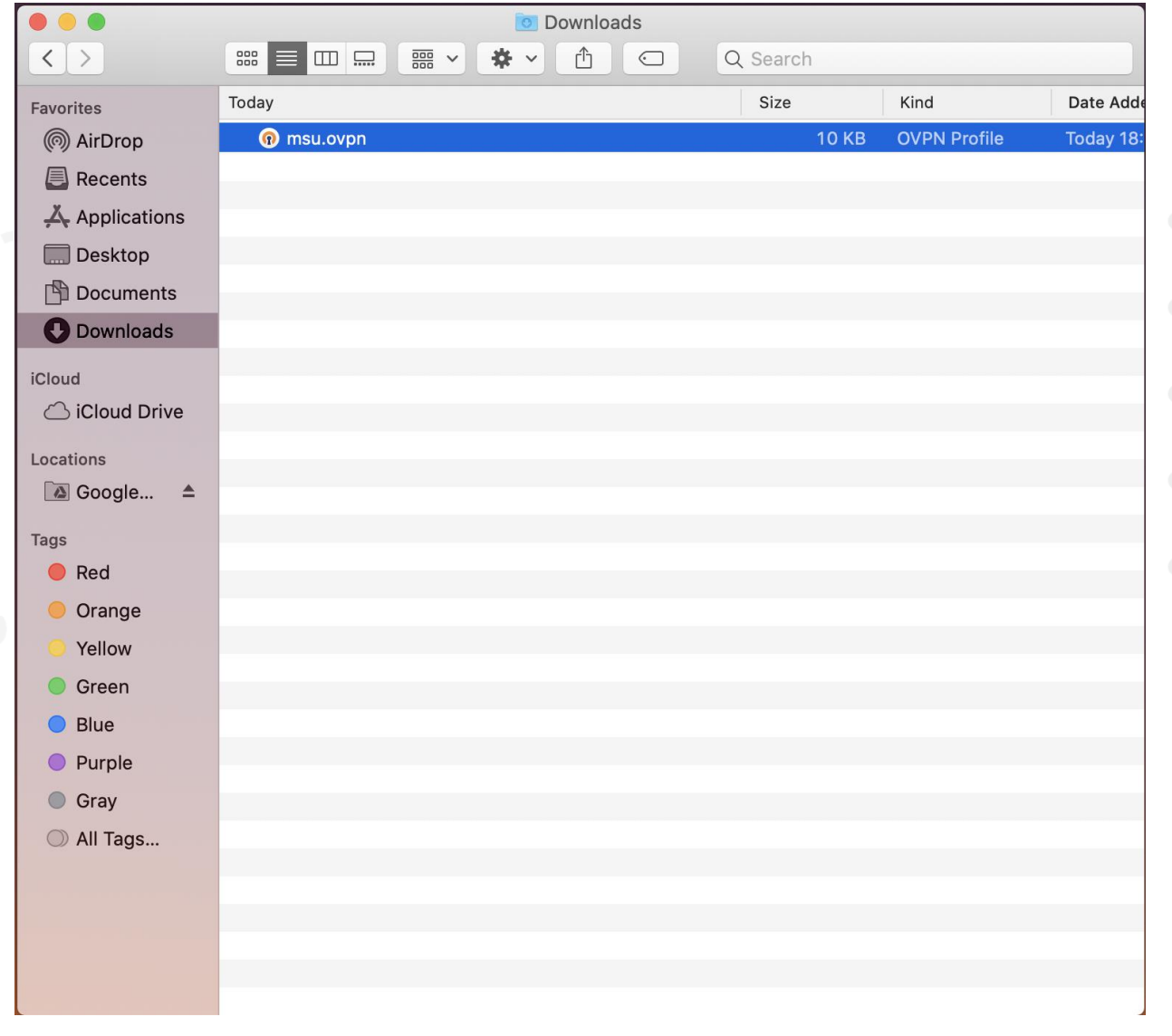

้สำนักคอมพิวเตอร์ มหาวิทยาลัยมหาสารคาม **Computer Center Mahasarakham University** 

2.4 หน้าจอจะแสดงหน้าต่างแนะนำการทำงาน ให้คลิกที่เครื่องหมาย X เพื่อข้ามไป

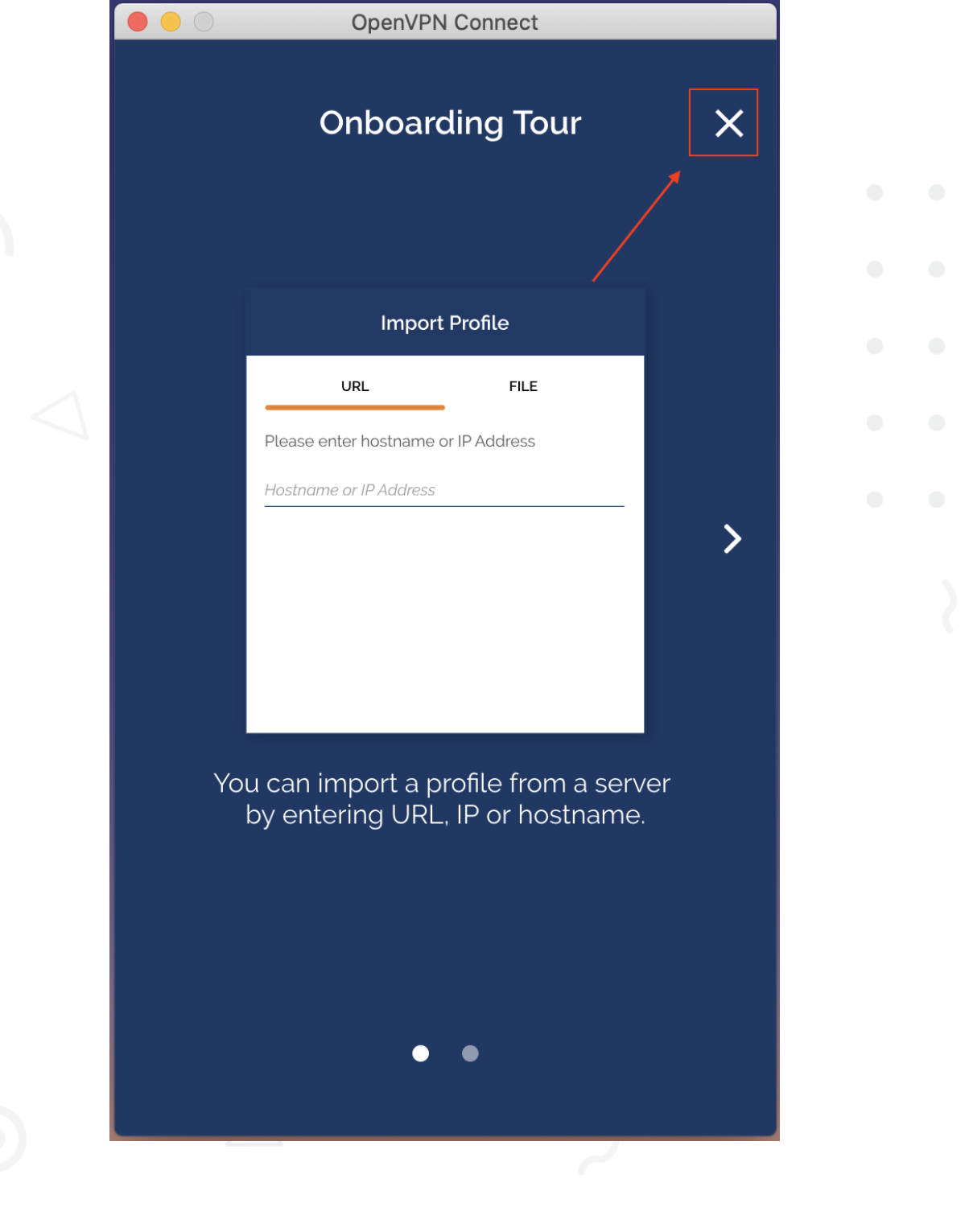

้สำนักคอมพิวเตอร์ มหาวิทยาลัยมหาสารคาม **Computer Center Mahasarakham University** 

#### 2.5 กดปุ่ม AGREE

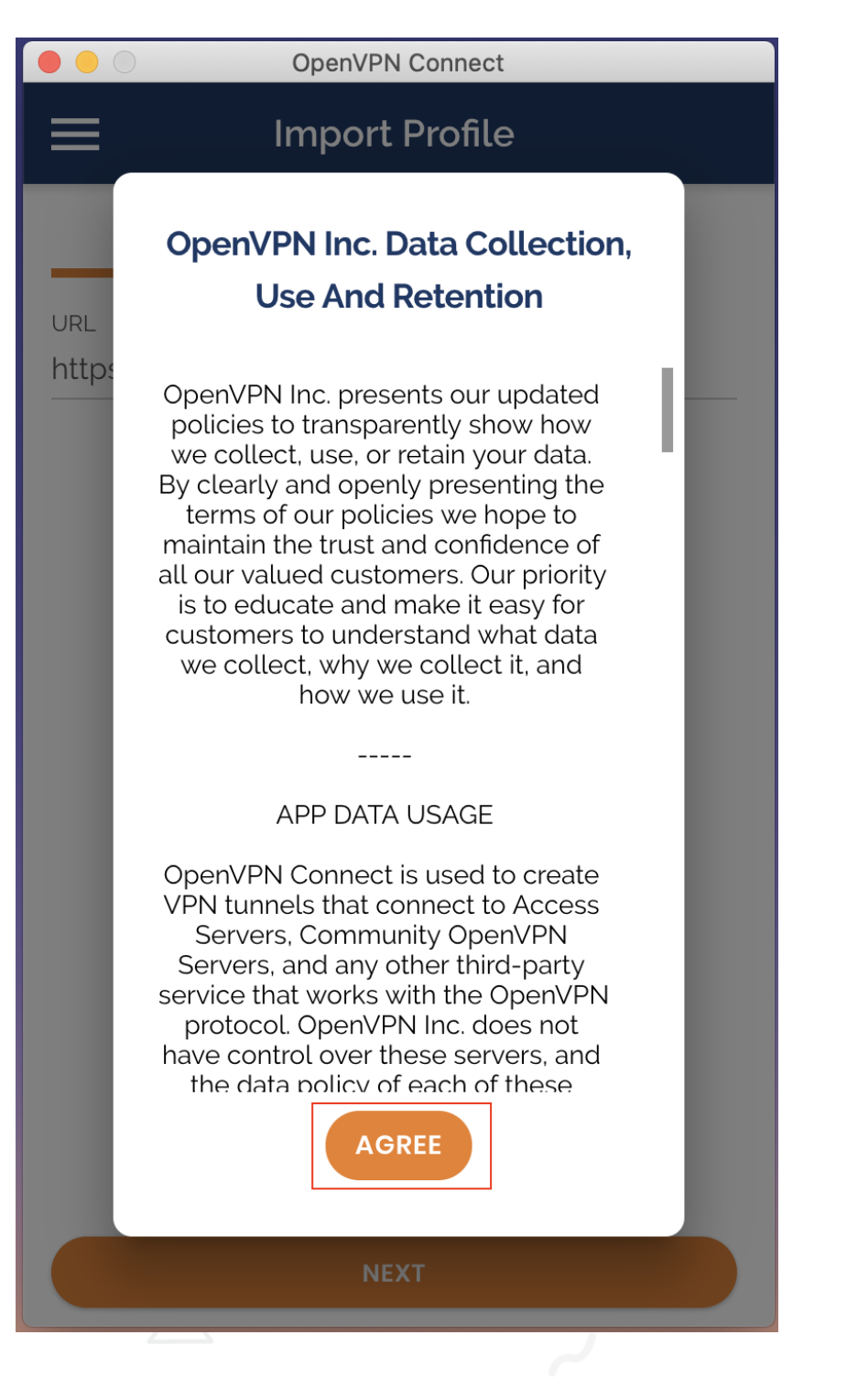

#### 2.6 คลิก OK

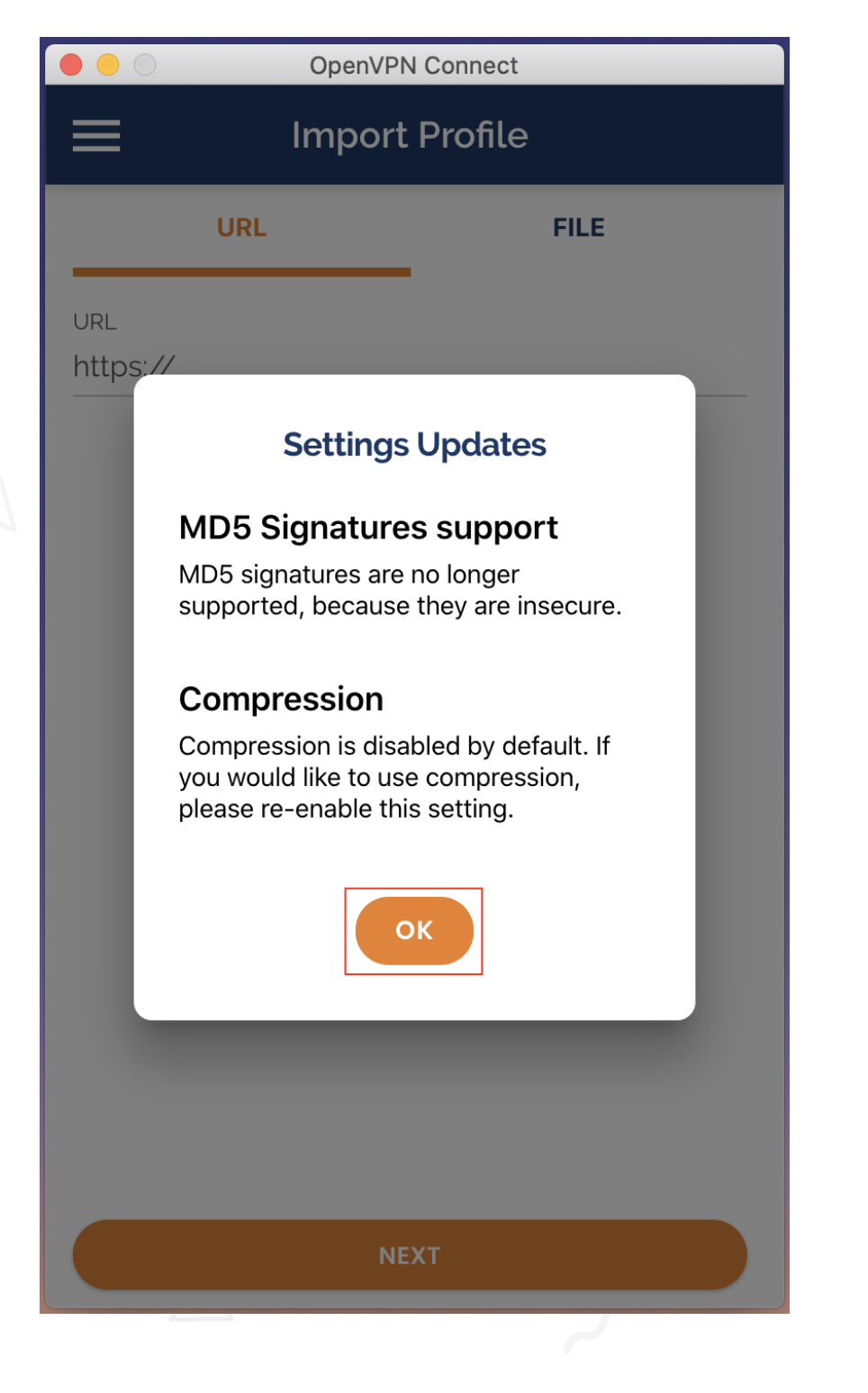

2.7 โปรแกรมจะถามว่าต้องการ Import Profile หรือไม่ให้คลิก OK

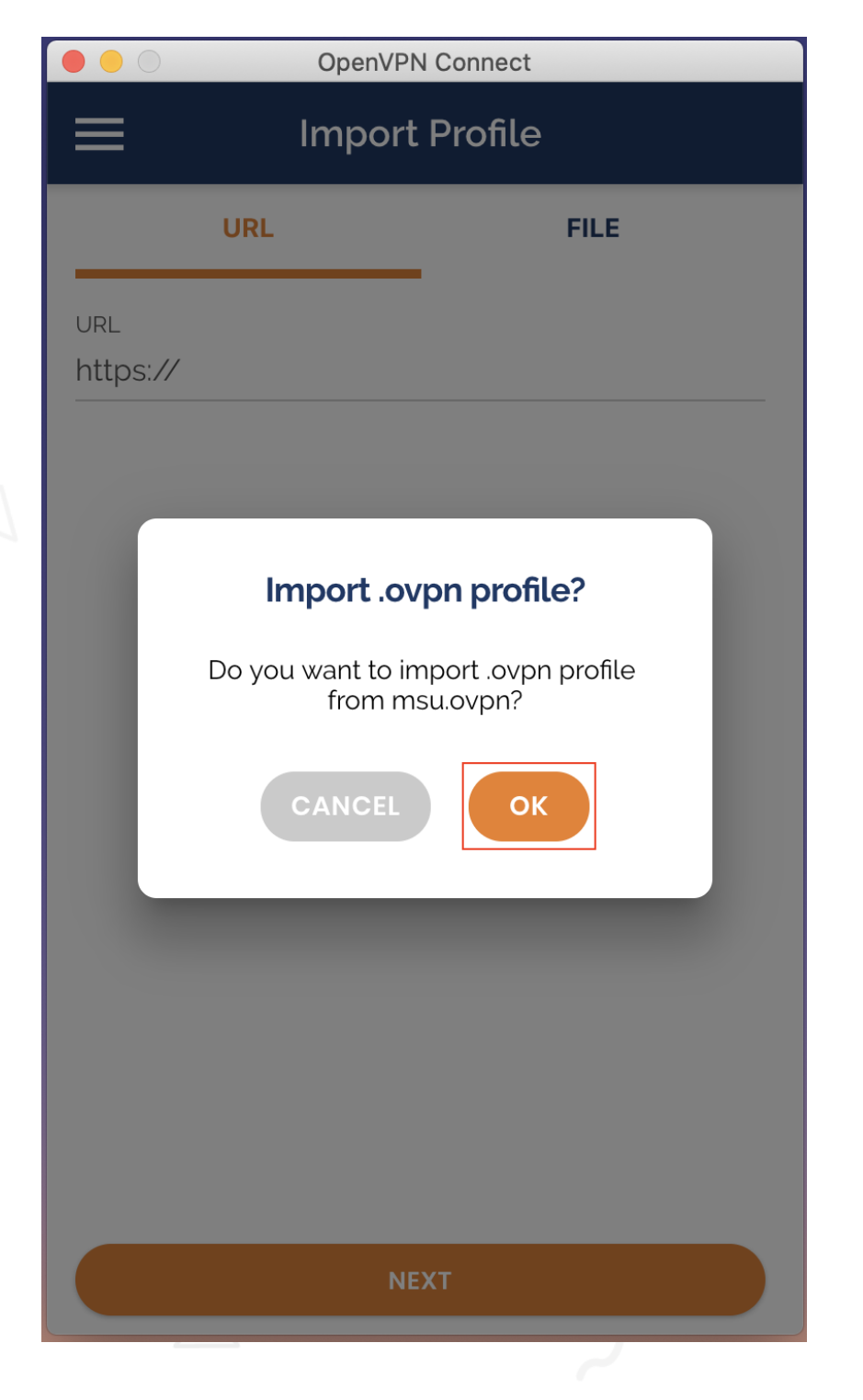

2.8 กรอก Username เช็คที่ช่อง Save Password จากนั้นกรอก Password ลงไป เสร็จแล้วกดปุ่ม ADD ที่มุมบนขวา

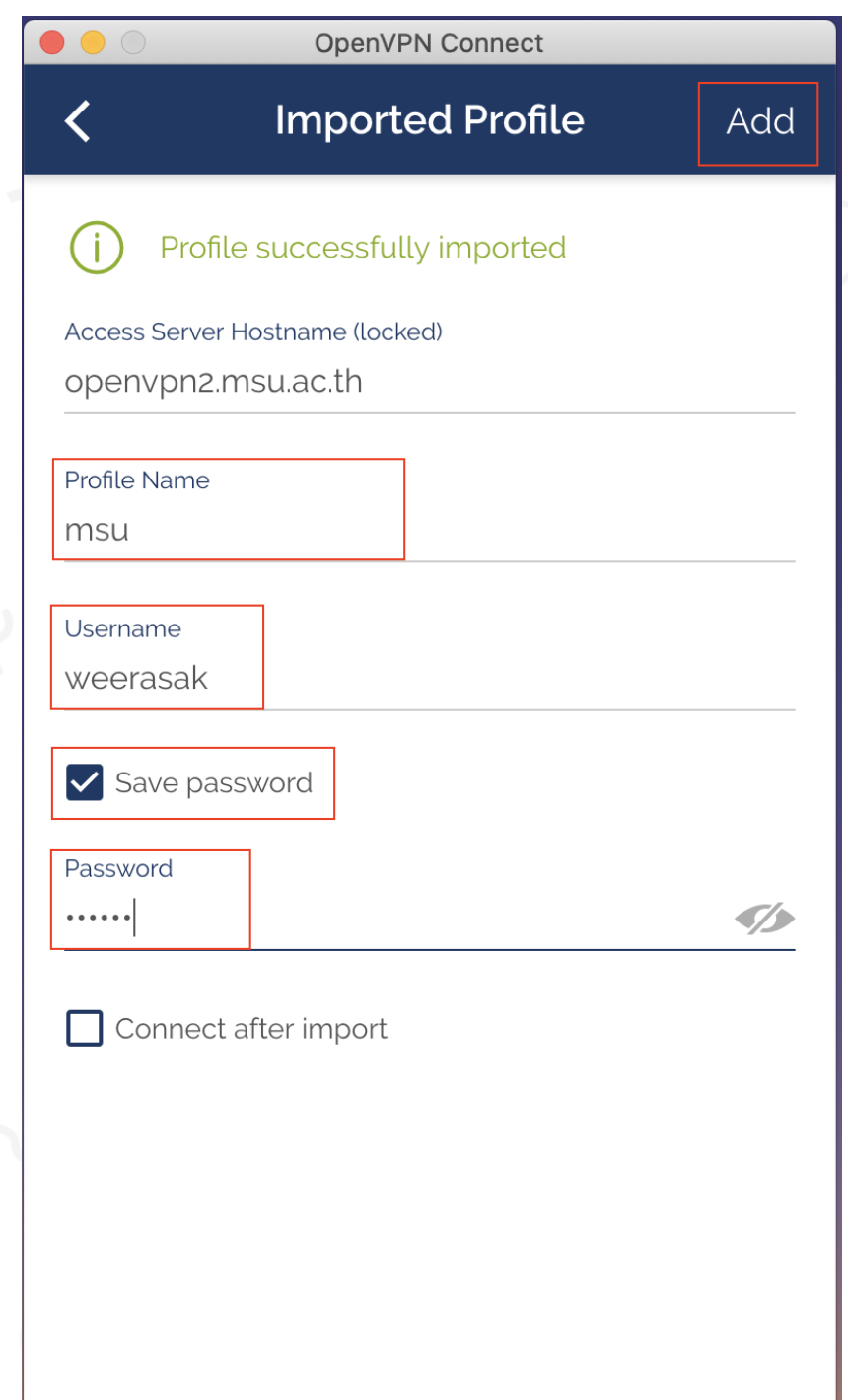

UsernameและPassword จะเป็น ข้อมูลเดียวกับการ log in ใช้งาน อินเตอร์เน็ตของมหาวิทยาลัย

## 2.9 สไลด์ปุ่มมาทางขวาเพื่อเชื่อมต่อ vpn

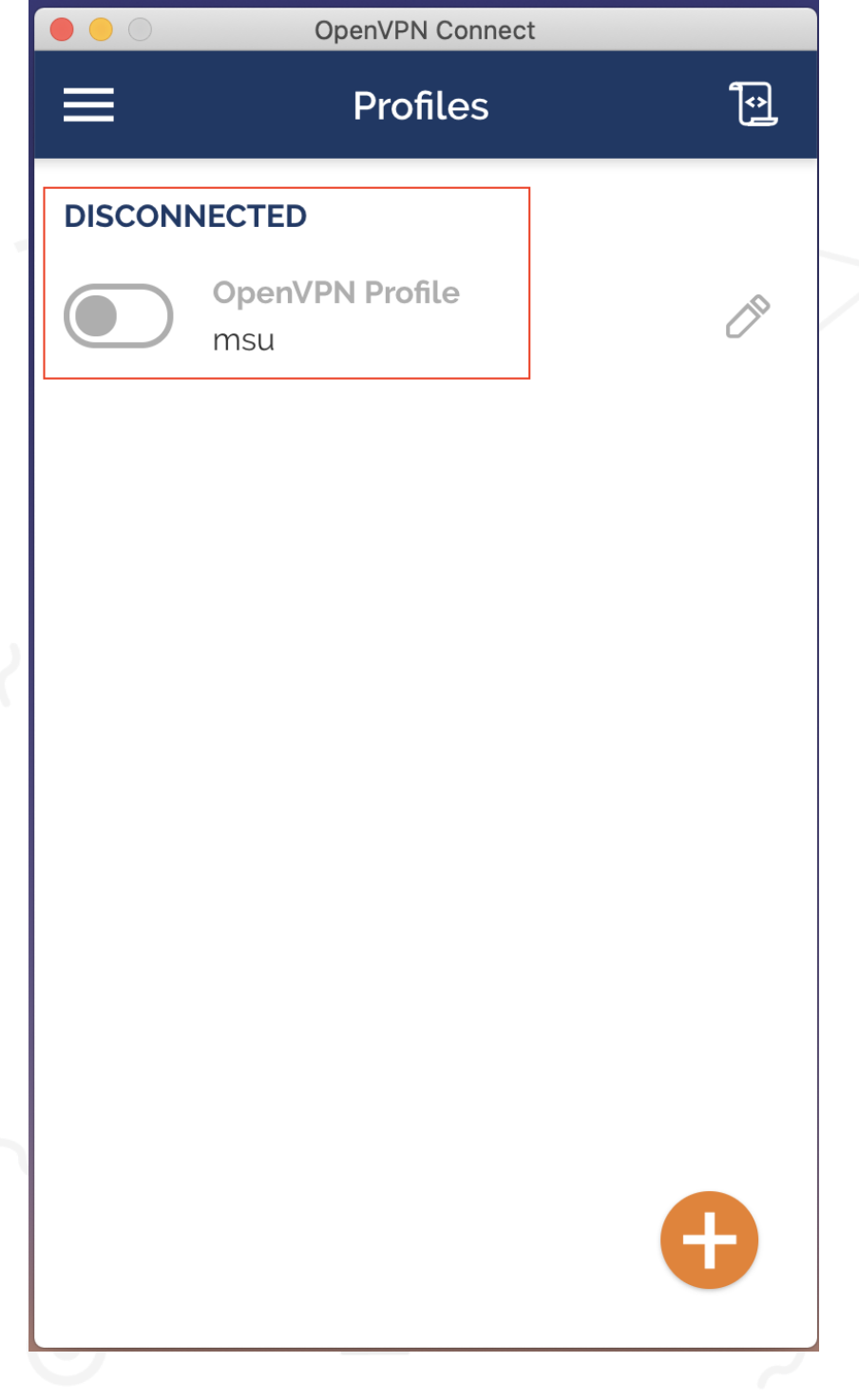

2.10 เมื่อเชื่อมต่อสำเร็จจะแสดงหน้าต่างนี้และถ้าต้องการเลิกใช้งานให้ สไลด์ปุ่มมา ทางซ้าย เป็นการปิดการเชื่อมต่อ VPN

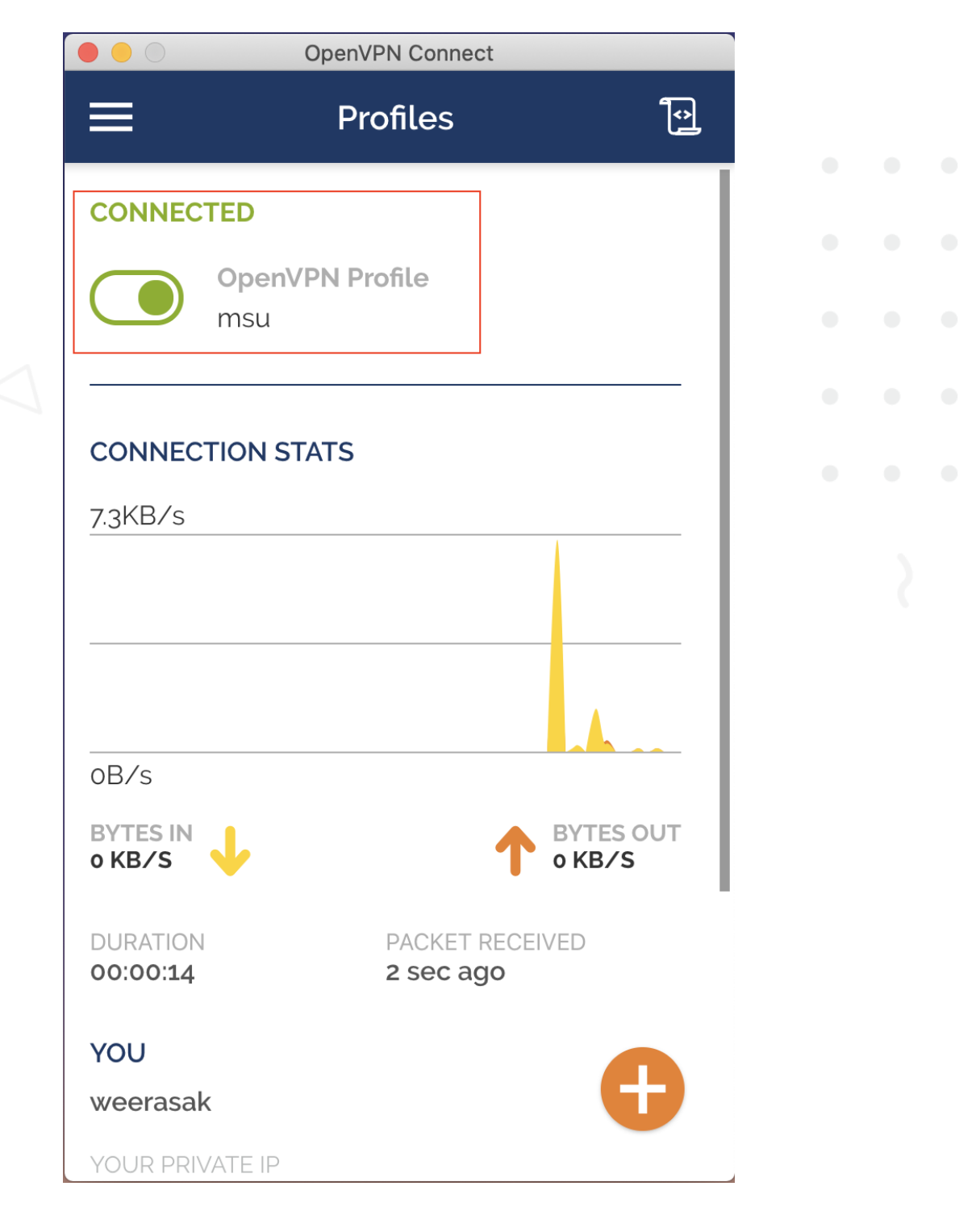